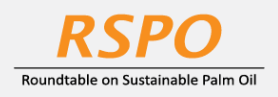

The RSPO is an international non-profit organisation formed in 2004 with the objective to promote the growth and use of sustainable oil palm products through credible global standards and engagement of stakeholders.

# **Guide on Membership Application at MyRSPO**

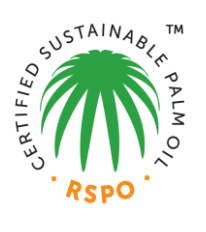

## **STEP 1: REGISTER for MyRSPO ACCESS**

- a. Goto RSPO portal [\(www.rspo.org\)](http://www.rspo.org/).
- b. Click on "MEMBERSHIP > Apply now".

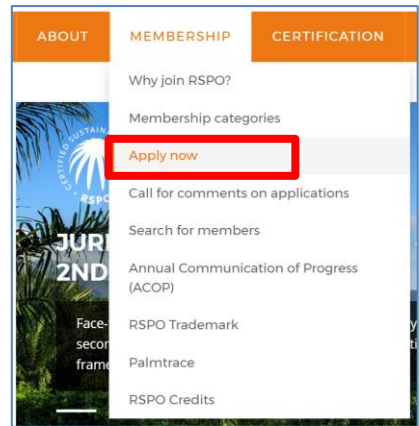

c. Click "register here" if you do not have MyRSPO account.

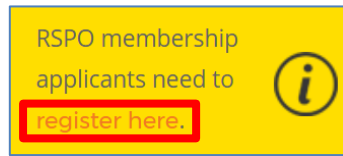

d. Thereafter, please complete the registration process. You will receive email to create your new password for MyRSPO access. *(Or click on th[e LINK here\)](https://askrspo.force.com/memberships/s/sign-up)*

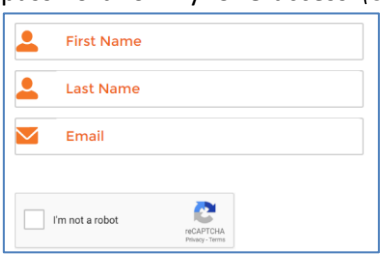

• If you have already register for MyRSPO, please proceed t[o LOGIN.](https://askrspo.force.com/memberships/s/login/)

#### **STEP 2: APPLY FOR MEMBERSHIP**

a. To start applying online, please click on "MEMBERSHIP > APPLY FOR MEMBERSHIP APPLICATION"

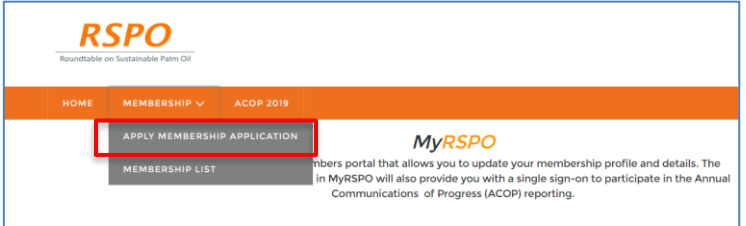

### **STEP 3: CATEGORY & SECTOR**

- a. Select the Category and Sector that are applicable to your business nature.
- b. Thereafter, click "APPLY". *(Click link [here](https://rspo.org/members/membership-categories) for more information o[n Membership Categories\)](https://rspo.org/members/membership-categories)*

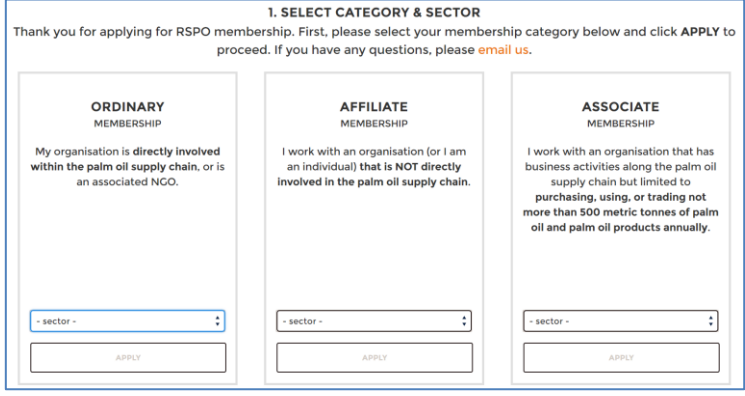

#### **STEP 4: ORGANISATIONAL DETAILS**

- a. Fill in all the required fields including the sub-sector.
- b. You may upload your company logo in PNG and JPEG by clicking "Upload Files".
- c. Click "Save" and "Next" to proceed.

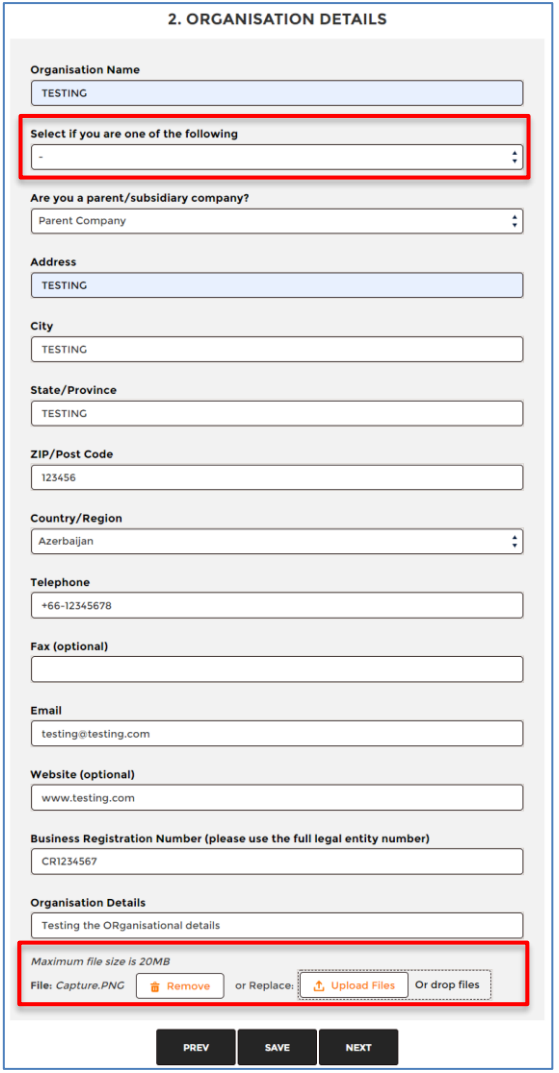

#### **STEP 5: CONTACT DETAILS**

- a. Fill in all the designated contact details:
	- i. Primary Rep  $\rightarrow$  please ensure the person is not nominated for Secondary Rep
	- ii. Secondary Rep  $\rightarrow$  please ensure the person is not nominated for Primary Rep
	- iii. Finance Contact
	- iv. Contact Person  $\rightarrow$  you are the Contact Person.
- b. Click "Save" and "Next" to proceed.

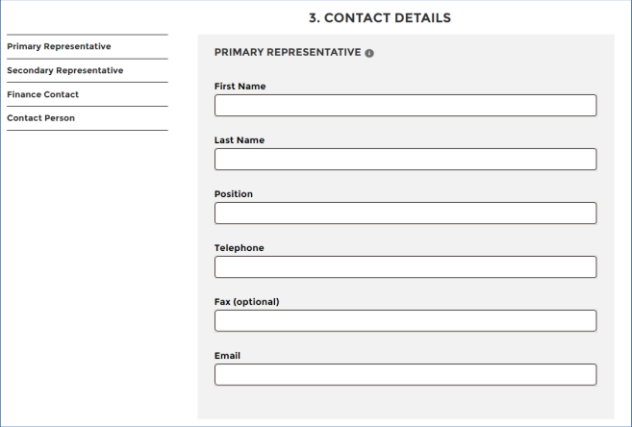

#### **STEP 6: GROUP MEMBERSHIP** *[\(Click here](https://rspo.org/members/should-you-apply-for-group-membership) for information o[n Group Membership\)](https://rspo.org/members/should-you-apply-for-group-membership)*

- a. This section will be activated if you have selected "Parent Company" at STEP 4: ORGANISATIONAL DETAILS. Click "Add Row" to start adding subsidiary in your membership application.
	- i. Adding subsidiary who is NOT an existing RSPO member.
		- Fill in all the necessary fields.
		- Click "Add Row" to add more subsidiary or click "Save" and "Next" to proceed.

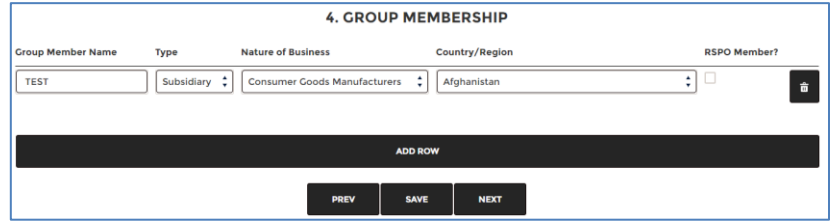

- ii. Adding subsidiary who is an existing RSPO member.
	- Tick the box "RSPO Member?" and search button will appear.
	- Key-in the RSPO membership number of the subsidiary and click search icon.
	- Fill in the necessary fields.
	- Click "Add Row" to add more subsidiary or click "Save" and "Next" to proceed

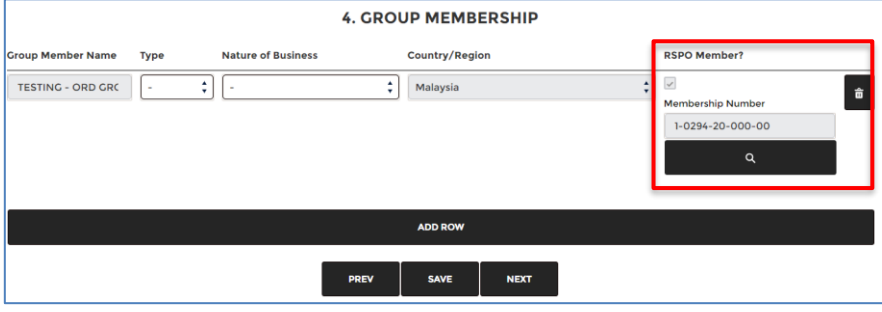

### **STEP 6: QUESTIONS**

- a. A set of question(s) will be listed based on selected answers in STEP 3: CATEGORY & SECTOR.
- b. Fill in all the required fields.vClick "Save" and "Next" to proceed.

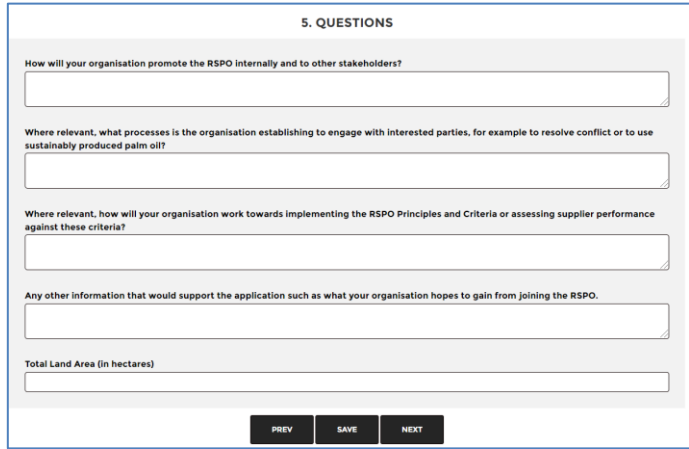

### **STEP 7: SUPPORTING DETAILS**

- a. You will need to submit required document(s) based on selected answers in STEP 3.
- b. Submit all the required documents and tick all the boxes.
- c. Please click "Save" and "Submit" to submit your application for processing.

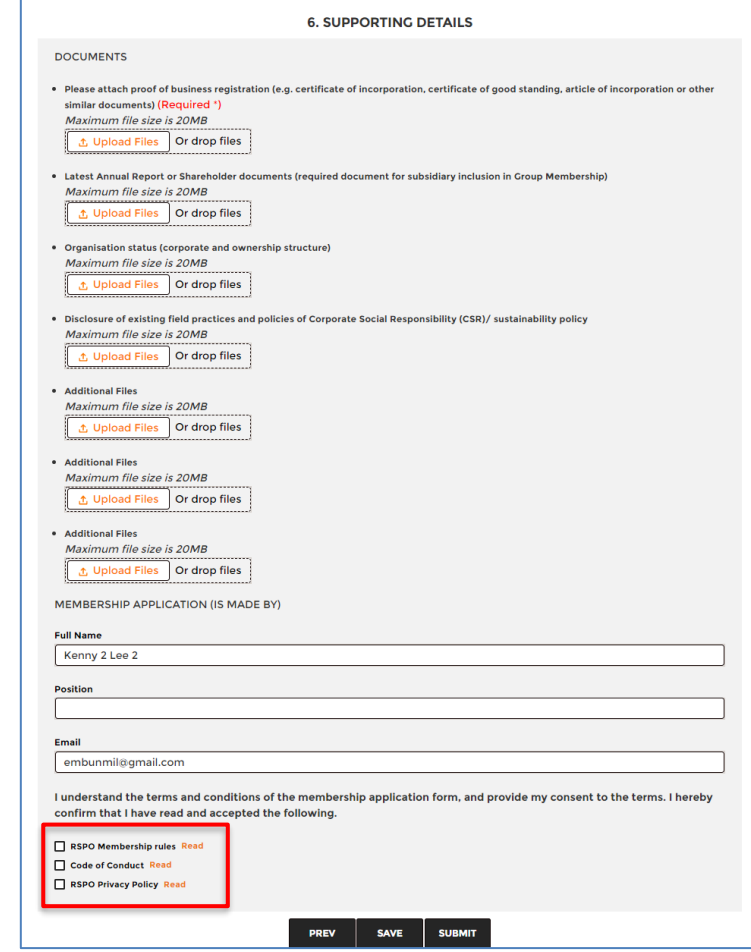

Membership helpdesk email: **membership@rspo.org**

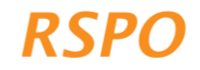